The first part of these instructions explains how to obtain the software update from the website and store on a USB Flash Drive. The second part is using this USB Flash Drive to load the software update into the XMT 650 and ArcReach 16system.

# Part 1: Obtaining the Software Update

The following procedure uses File Explorer in Microsoft Windows 10. Other file-unzipping applications steps may be different.

- 1. Insert a blank USB Flash Drive into a computer's USB port.
- 2. Use a web browser and connect to the Millerwelds.com-Support-Software page.

# https://www.millerwelds.com/support/software

- 3. Select the XMT 650 and ArcReach 16 Software Update page.
- 4. Click on **Download Latest Software Update** link.
- 5. Choose to **Save** the file.

Do you want to open or save EXAMPLE.zip (1.44 MB) from millerwelds.com? Save Cancel  $\times$ 6. After download has completed, choose Open folder.

The 273417 The EXAMPLE.zip download has completed. Open Open folder View downloads  $\times$ 

- 7. The Downloads window will open.
- 8. Click on the **ZIP** file to highlight.
- 9. Click on Extract under Compressed Folder Tools.
- 10. Click on **Extract all**.

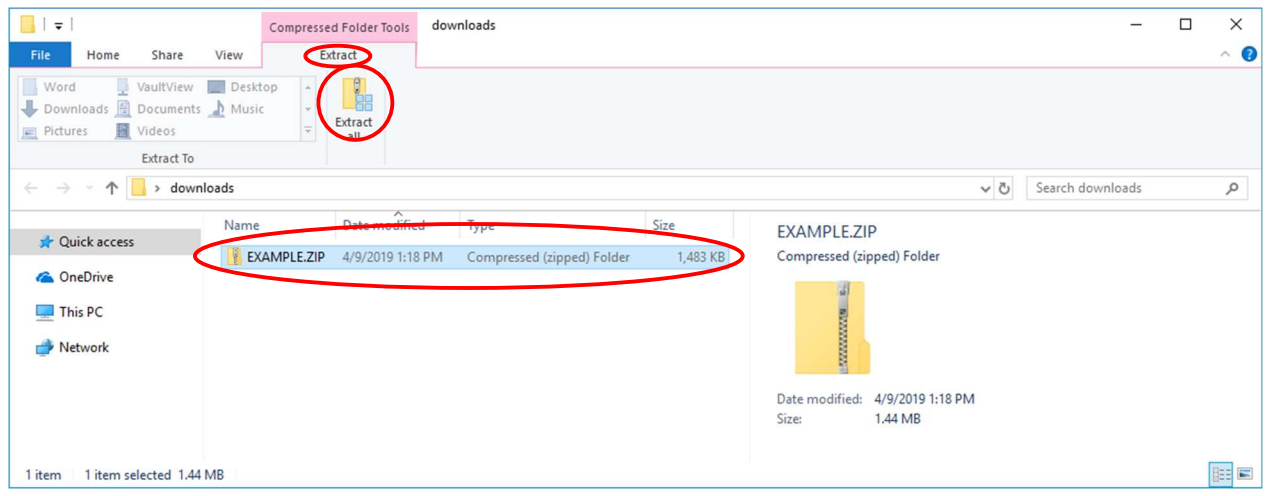

The Select a Destination and Extract Files window will open. Choose Browse.

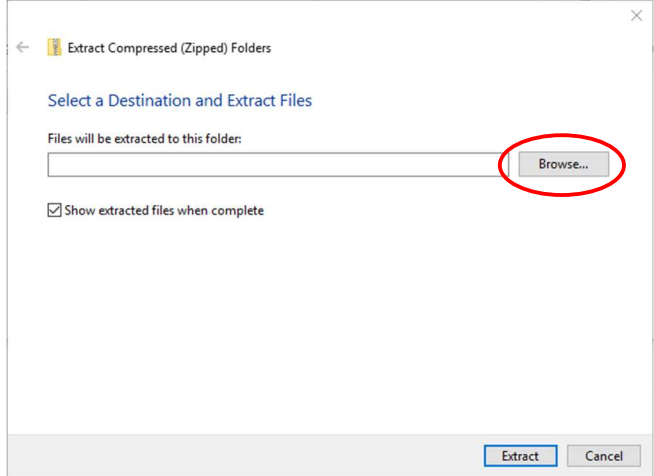

11. The Select a Destination window will open. Choose desired USB Drive and click on Select Folder.

Drive letter and description may vary.

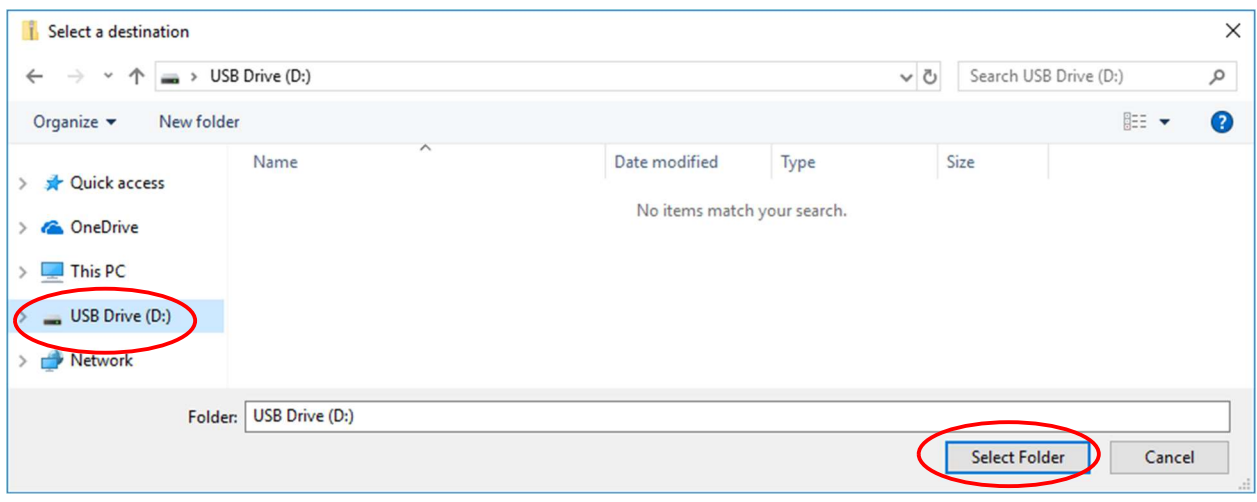

12. The Extract Compressed (Zipped) Folders window will open. The selected drive will be shown. Click on **Extract**. The extraction process will begin and take several seconds.

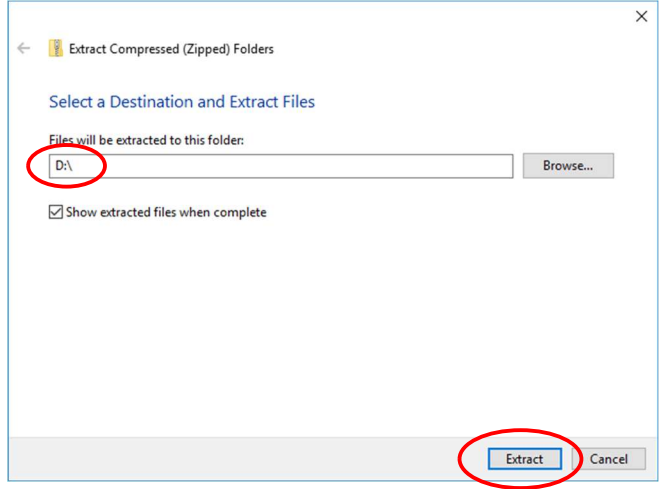

- 13. The USB Drive window will open displaying text files on the USB Flash Drive.
- 14. Double click on **MANIFEST.TXT** to open the file.
- 15. Record the part numbers and revisions. They will be used later to verify the software update process.
- 16. The USB Flash Drive has been successfully loaded with the XMT 650 and ArcReach 16Software Update.
- 17. Close any related windows that remain open.
- 18. Click on the **Safely Remove Hardware and Eject Media** icon in the computer's taskbar.

# ß

### 19. Select **Eject USB DISK.**

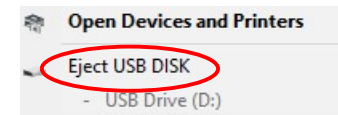

20. The computer will display Safe to Remove Hardware.

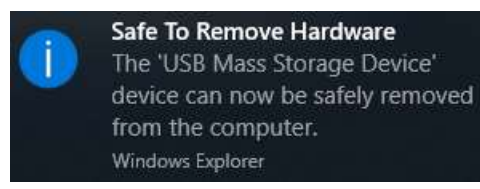

21. Unplug the USB Flash Drive from computer.

Software update files for power source: (actual part numbers may vary)

- 291130.TXT
- 291134.TXT
- 291135.TXT
- 291136.TXT
- MANIFEST.TXT

Software update file for feeder:

ArcReach16App.fw

Software update steps:

- 1. Copy files to a blank USB drive
	- a. Files for both power source and feeder may be copied to the same USB drive.
	- b. The MANIFEST.TXT file contains the list of part numbers and revision for the power source
		- i. These part numbers and revisions may be recorded at this time to allow for verification during the update process below.

# XMT650 Power Source Update

- 2. Turn the power switch OFF on the power source.
- 3. Disconnect feeder from power source.
- 4. Insert USB with updated software files into the rear USB connector on the power source.
- 5. Turn ON the power source.
- 6. The update process will begin automatically.
	- a. Display will show a decimal point in right display while updating the power source.
	- b. Display may go blank for a period of time and the decimal point will be lit again as processors are updated.
- 7. Display may show the following messages during/after the update process.

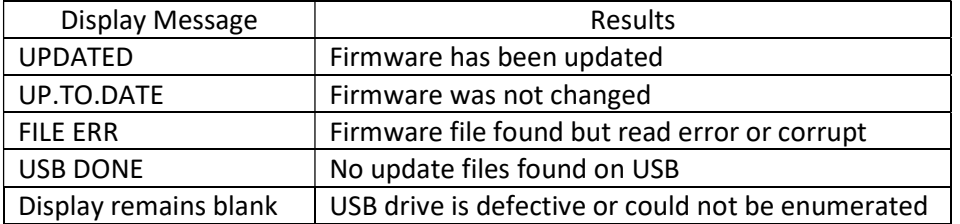

Caution! Do not unplug USB Flash Drive or turn off power until updating is complete

- 8. To verify all software images loaded correctly, rotate the adjust knob clockwise on the power source. Verify the part number and revision that is shown matches the recorded values in Step 1 of this instruction. Rotate knob again to see next part number. Repeat process until all part numbers are reviewed.
- 9. Turn the power switch OFF on the power source.
- 10. Remove USB stick from rear of power source.